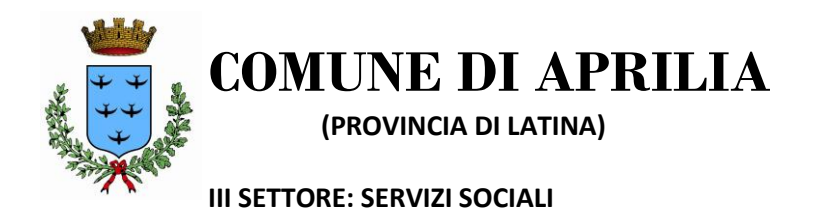

## ISTRUZIONI

## istruzioni

- 1. Collegarsi al link <https://sociali.dgegovpa.it/apriliaNoSpid>
- 2. Inserire codice fiscale del richiedente e password precedentemente creata Accedi
- 3. Cliccare su "Servizi disponibili" . Richiedi contributo .
- 4. Entrare nella sezione "Integrazione art. 10 bis" e cliccare su "procedi"
- 5. Compilare il form online.- procedi
- 6. Si riceverà una email di conferma.-( formato pdf e n. protocollo)

N.B. Compilare il form on line seguendo quanto richiesto nel modulo stesso ed allegando, nella sezione allegati, quanto eventualmente richiesto nell'elenco Allegato B – integrazioni art. 10 bis